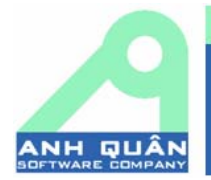

Anh Quan Software Company, Limited Công Ty TNHH Một Thành Viên Phần Mềm Anh Quân ⊠ Địa chỉ : 43/14/13 Cộng Hòa - Phường 4 - Quận Tân Bình - Tp. HCM B Diện thoại: 08. 8462345 A Fax: 08. 2967016 MST: 0305537889 Website: http://www.edusoft.net.vn e Email: info@edusoft.net.vn

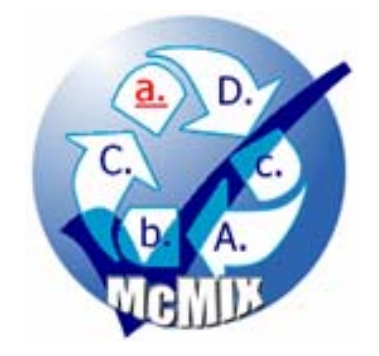

# **Hướng dẫn Sử dụng Chương trình Quản Lý &Trộn Đề thi Trắc nghiệm McMIX**

**Phiên bản 2008.09**

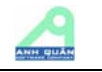

## Mục lục

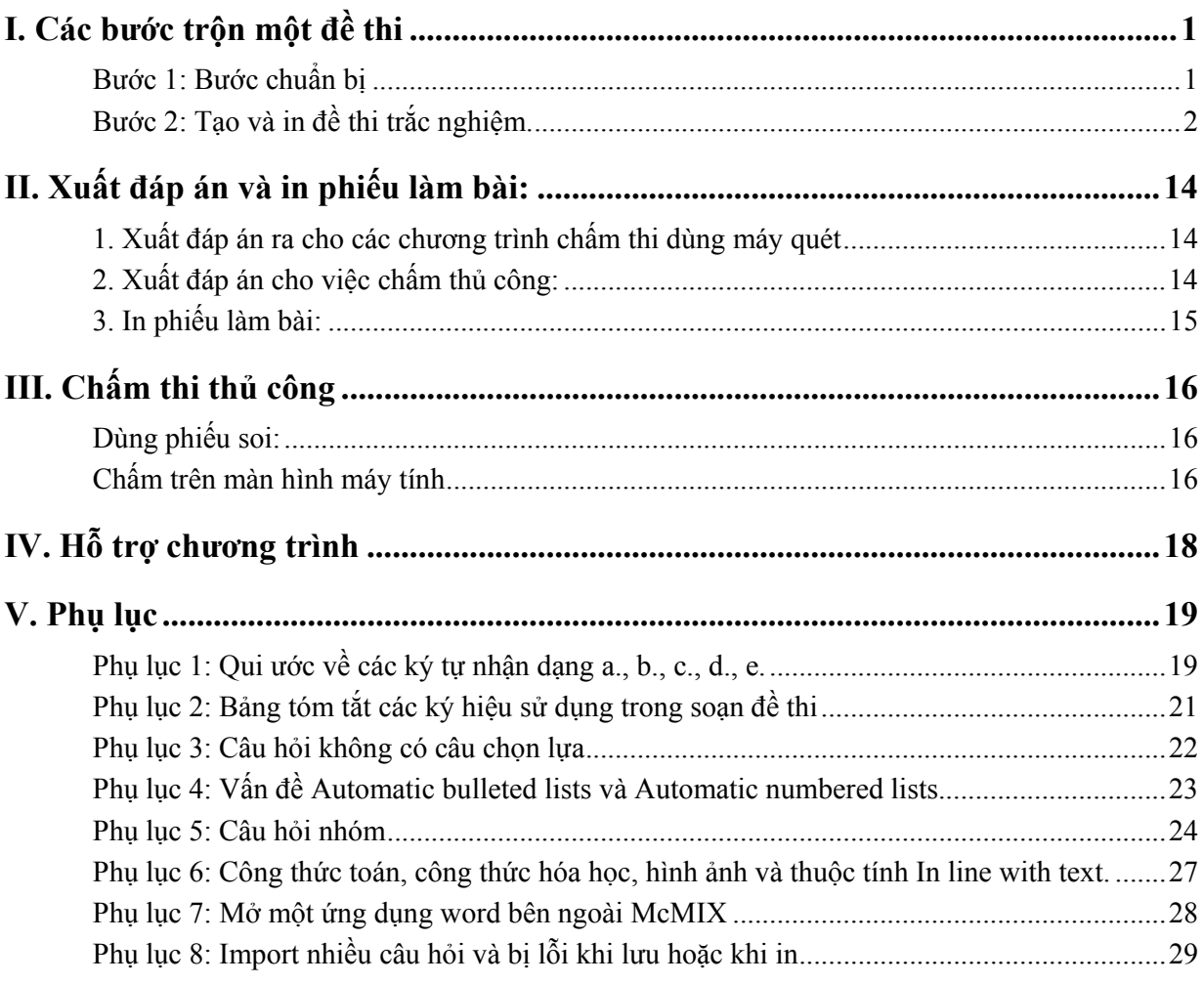

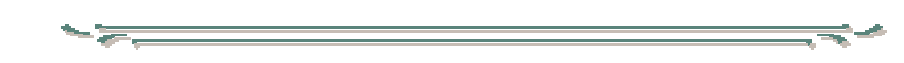

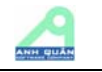

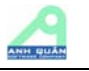

### **I. Các bước trộn một đề thi**

### **Bước 1: Bước chuẩn bị**

**Trong toàn bộ 6 bước được trình bày dưới đây, tất cả đều thao tác trên 1 kỳ thi và 1**  môn thi cụ thể đã xác định rõ. Việc chọn kỳ thi và môn thi xử lý được thực hiện như **sau:** 

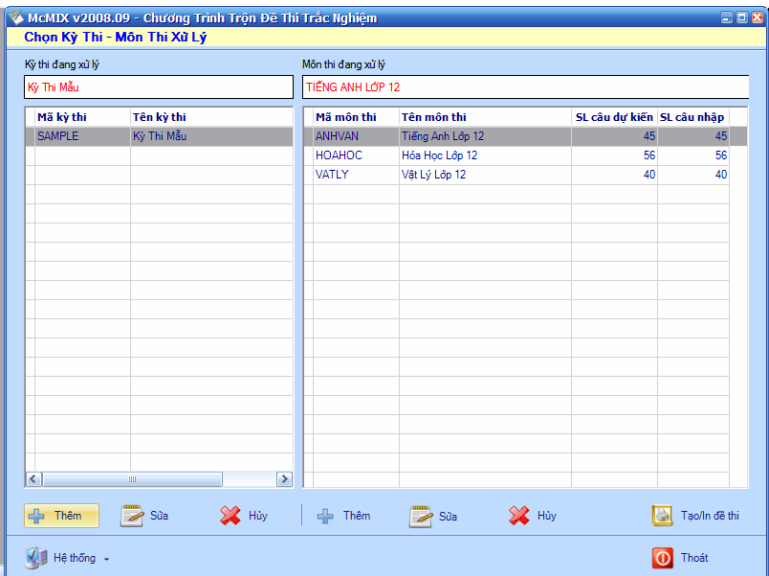

*Giao diện chính của chương trình McMIX* 

### • **Tạo kỳ thi mới:**

- Tại giao diện chính của McMIX, Click nút "Thêm" ở bên dưới ngăn trái.
- Đặt mã, tên của kỳ thi, ghi chú (*không bắt buộc*) rồi click "Lưu".

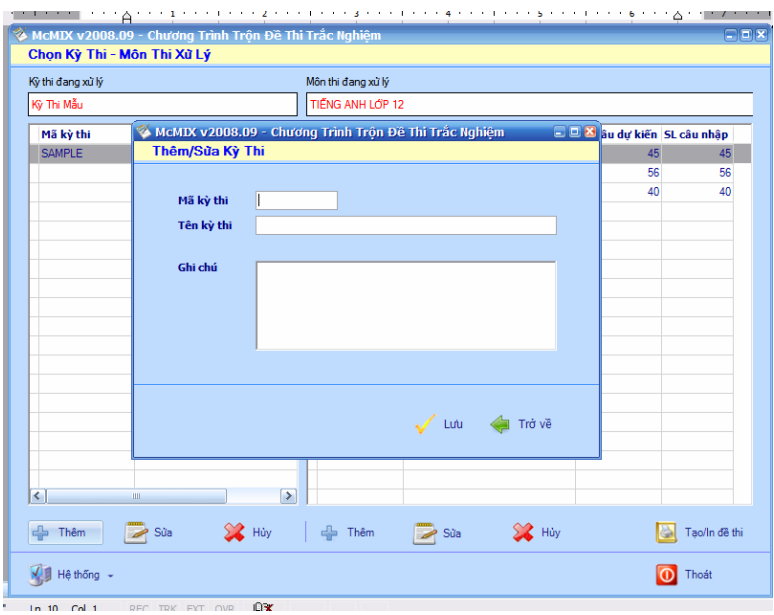

*Giao diện thêm / sửa kỳ thi* 

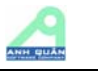

### • **Tạo môn thi mới:**

- Tại giao diện chính của McMIX, Click nút "Thêm" ở bên dưới ngăn phải.
- Nhập mã môn và tên môn thi, số câu cho mỗi đề, sau đó click Enter.

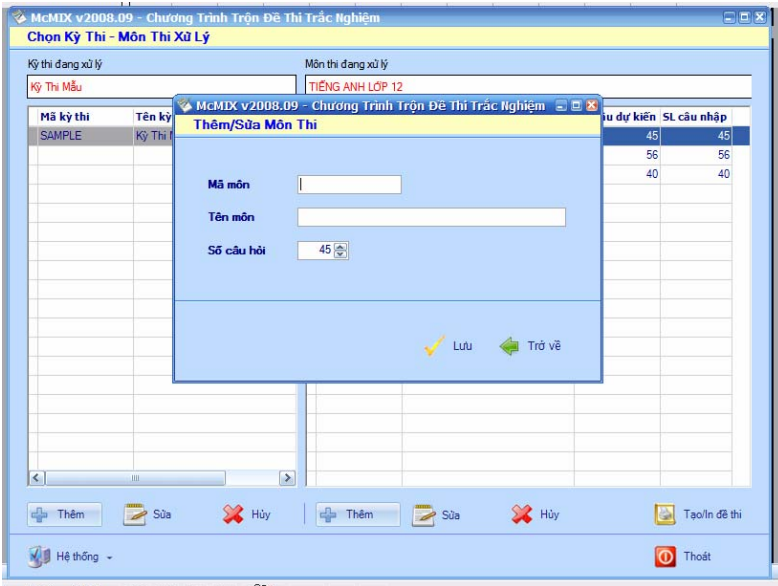

*Giao diện Thêm / sửa môn thi* 

Trong trường hợp kỳ thi và môn thi đã có sẵn thì chỉ cần click vào kỳ thi và môn thi cần xử lý.

### **Bước 2: Tạo và in đề thi trắc nghiệm.**

Mục đích: Tạo ra các đề thi hoán vị từ một đề thi gốc đã được chuẩn bị sẵn từ file word. Đáp án của đề chuẩn, mã đề hoán vị và "công thức trộn" của các đề thi hoán vị sẽ được **dùng cho việc xử lý bài thi (bước 5) và chấm thi (bước 6)** 

### **Bước 2.1: Chuẩn bị đề thi từ Microsoft Word (hoặc các phần mềm tương đương)**

Soạn đề thi từ Microsoft Word theo các quy ước sau:

### **1. Phần cụm từ: Câu <n>:**

- Kể từ phiên bản 2008.09, khi soạn đề thi không cần đánh số thứ tự câu hỏi, nhưng nếu có đánh số câu hỏi, phải dùng các cách biểu diễn sau đây:

**Câu <n>: dấu hai chấm, ví dụ Câu 1:** 

**Câu <n>) dấu ngoặc đơn , ví dụ Câu 1)** 

**Câu <n>. dấu chấm , ví dụ Câu 1.** 

**Các ký hiệu câu nếu có sẽ là các ký hiệu dùng trong thông báo với user sau khi nhận dạng đề thi** 

**Ví dụ:** 

### **Câu 5: Chọn phương án đúng điền vào khoảng trống của câu sau:**

Everyone was asleep when the enemy

**A.** was attacking **B.** attacked **C** had attacked **D.** attacking

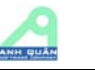

Thì sau khi nhận dạng câu hỏi này, chương trình sẽ ra thông báo "Câu 5: Không có lựa chọn 3". Khi nhận thông báo như vậy user sẽ dễ dàng tìm đến nơi cần sửa là "Câu 5:"

### **2. Phần các lựa chọn**

Nhập theo dạng

A. <lựa chọn 1> B. <lua chon 2>  $C.$  <lua chon 3> D. <lua chon 4>

E.  $\langle$ lưa chọn 5> (nếu có)

Có thể trình bày các lựa chọn trên cùng 1 hàng hoặc nhiều hàng đều được

 (Dấu chấm (.) sát với các ký hiệu A,B,C,D) Không phân biệt chữ hoa chữ thường

### **3. Phần đáp án**

- Câu lựa chọn dùng làm đáp án thì gạch chân. Vd: A. B. C. D.  $\Rightarrow$  Câu B. là lưa chon đúng (đáp án).

- Câu đúng cũng có thể được dùng bằng ký hiệu sau:

[<O A=" ký hiệu A,B,C,D hoặc E">] đặt ở cuối câu hỏi

Ký hiệu này thường dùng trong các câu hỏi không có các câu lưa chọn

*Ví dụ:* 

Chọn từ (cụm từ) cần phải sửa trong câu sau đây Million of people speak English all over the world.

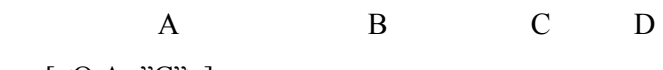

 $[<]$  $A="C">=$ 

Lưu ý:

Câu hỏi gạch chân như ví dụ trên coi như câu hỏi không có phần chọn lựa, vì các ký tự A,B,C,D là thành phần của câu hỏi không phải phần chọn lựa vì vậy không dùng ký hiệu A., B., C., D. và cũng không gạch chân đáp án như thường lệ

Do phân bố lại các hàng in, câu hỏi gạch chân như trên có thể bị in lệch các ký hiệu A, B,C.D (không nằm dưới các ký tự gạch chân), một mẹo có thể sử dụng là copy câu hỏi này thành dạng hình ảnh để đưa vào đề thi.

Ghi chú:

*- Để gạch chân nhanh, chọn (bôi đen) đáp án đúng, gõ Ctrl+U*

- *Có thể sử dụng các qui định sau đây về đáp án* 

Ưu tiên 1: Gạch chân như qui ước ở trên

Ưu tiên 2: Format màu xanh dương RGB(0,0,255) hoặc màu đỏ RGB(255,0,0)

Ưu tiên 3: Nhập trực tiếp vào combo box trong chế độ nhập/sửa câu hỏi Ưu tiên 4: Đáp án A

*Lưu ý: Khi soạn thảo câu hỏi, có thể đưa đáp án lên câu A để không phải qui định đáp án cho câu hỏi (dùng ưu tiên 4)* 

### **4. Phần các lựa chọn không được phép hoán vị**

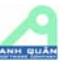

Đối với câu lựa chọn không được phép hoán vị (cố định vị trí khi trộn đề), dùng kiểu chữ in nghiêng (italic) ở ký hiệu A., B., C., D. hoặc E.

*Ví dụ:* 

Chọn phương án đúng để điền vào câu sau: He talked as if he  $\qquad$  where she was.

**A.** knew **B.** had known **C.** would know *D.* all of them

Ở đây lựa chọn D sẽ được cố định

Ghi chú:

*Để gạch định dạng nghiêng, chọn (bôi đen) đáp án đúng, gõ Ctrl+I*

### **5. Ký hiệu phân cách giữa các câu hỏi**

- Hết mỗi câu đặt 1 ký hiệu ngắt câu:  $\lfloor$  <br>] *(Riêng câu cuối thì không cần ký hiệu ngắt câu này).* 

- Một đề thi có thể chuẩn bị trên 1 file (import 1 lần) hoặc có thể từ nhiều file (import nhiều lần).

Ví dụ: Một file đề thi đã chuẩn bị sẵn

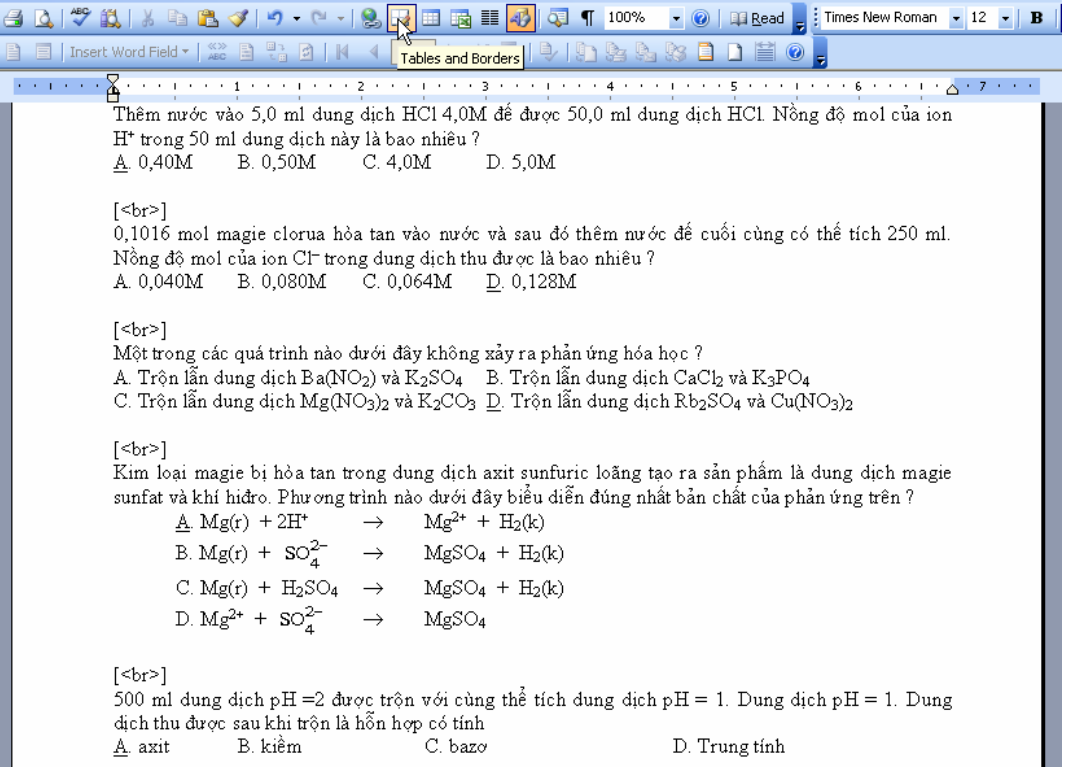

### **6. Phần nhóm các câu hỏi**

*Nhóm câu hỏi có thể được hiểu như sau:* 

- Trong một đề thi, có thể chia ra làm nhiều phần mỗi phần đều có chứa các câu hỏi trong đó. Mỗi phần như vậy gọi là một nhóm

- Mỗi nhóm trong đề thi có một tiêu đề nhóm

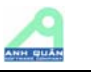

- Nhóm câu hỏi có thể chứa câu hỏi nhóm (xem phụ lục 5 để biết về câu hỏi nhóm). Vì vậy cần phân biệt rõ hai khái niệm này

*Quy ước ký hiệu đặt nhóm trong đề thi chuẩn bị trên word như sau:* 

 $-\langle$ g>Tiêu đề nhóm $\langle$ g>

- Ký hiệu này được đặt trước câu hỏi đầu tiên của nhóm

- Trước và sau ký hiệu này không cần thêm ký hiệu  $\lfloor$  <br> $\geq$ ]

*Ví dụ:* 

\* Trong ví dụ này, đề thi có 3 phần (3 nhóm): phần 1 (2 câu), phần 2 (2 câu), phần 3 (một câu hỏi nhóm)

\* Có thể tham khảo thêm file sau: <McTESTLite>\DocSample\Anhvan.doc

### *<g>PHẦN I</g>*

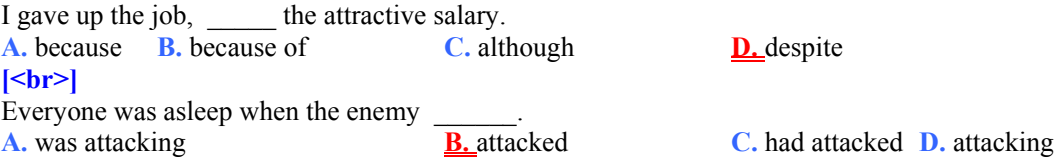

### *<g>Phần II</g>*

Chọn từ (cụm từ) cần phải sửa trong câu sau đây It was so a funny film that I burst out laughing. A B C D

### $|$

Chọn từ (cụm từ) cần phải sửa trong câu sau đây Million of people speak English all over the world. A B C D

### <g>*PHẦN III</g>*

### Đọc kĩ đoạn văn sau và chọn phương án đúng (A hoặc B, C, D) cho mỗi ô trống từ  $\{<\!\!1\!\!> \}$ *đến {<5>}*

Most people think of computers as very modern inventions, products of our new technological age. But actually the idea for a computer had been worked out over two centuries ago by a man  $([<1>])$  Charles Babbage. Babbage was born in 1791 and grew up to be a brilliant mathematician. He drew up plans for several calculating machines which he called "engines". But despite the fact that he  $(\leq 2>)$  building some of these, he never finished any of them. Over the years people have argued  $([<3>]]$  his machines would ever work. Recently, however, the Science Museum in London has finished building ([<4>])

engine based on one of Babbage's designs.  $(|\leq 5\rangle)$  has taken six years to complete and more than four thousand parts have been specially made.

Whether it works or not, the machine will be on show at a special exhibition in the Science Museum to remind people of Babbage's work.

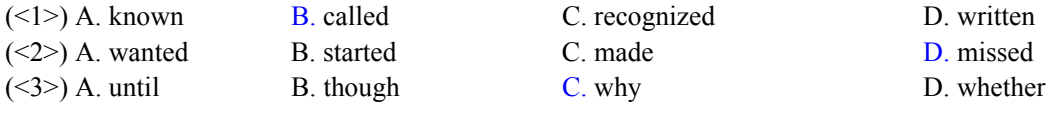

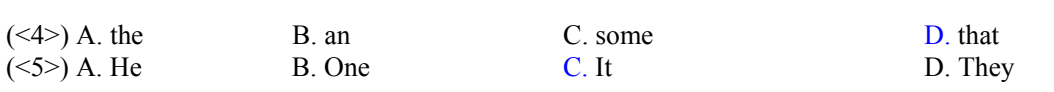

#### **7. Phần câu hỏi nhóm cho phép hoán vị**

Thông thường do ngữ cảnh các câu hỏi nhóm không cho hoán vị thứ tự câu hỏi con, nếu muốn cho phép hoán vị thứ tự các câu hỏi con trong câu hỏi nhóm, chỉ cần định dạng in nghiêng ký hiệu nhận dạng câu hỏi con (<n>) (n là số thứ tự câu hỏi con trong câu hỏi nhóm, xem Phụ lục 5 để biết ý nghĩa của các ký hiệu dùng trong câu hỏi nhóm)

Ví dụ:

*Đọc kỹ đoạn văn sau và chọn phương án đúng (A hoặc B, C, D) cho mỗi câu từ {<1>} đến {<5>}* 

### **TELEVISION**

Here in Egypt, television has a powerful hold over people's minds. It is an instrument of leisure, of information and - to a very limited extent - of culture. It does not stop people reading newspapers or books, going to the cinema or theatre or watching videos. But these activities are occasional, irregular and ultimately of secondary importance. Television is one of the main subjects of conversation, at school, in offices, at home and in the street, as well as being written about in all the newspapers.

It might be said that the main objective of television is to persuade the maximum number of people to watch it for the maximum amount of time. And how effectively the sitcoms and soap operas do that! I do not think that I have ever seen any other country so totally dominated by these shows. Some of them are Egyptians productions but the majority is American. Each episode, each programme, is a talking point for everyone, young and old alike.

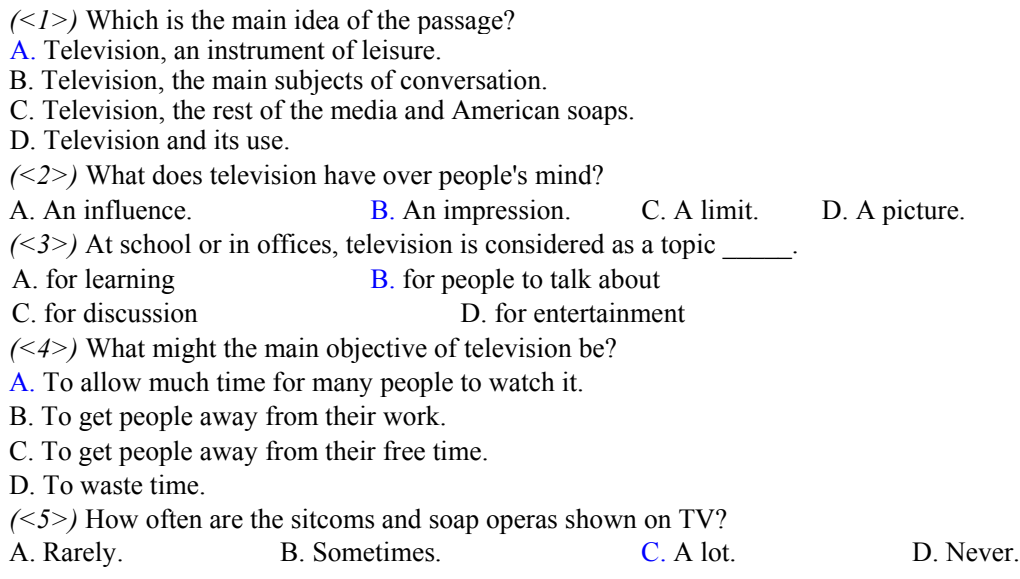

#### *Lưu ý quan trọng:*

- a) Xem thêm các phụ lục để biết chi tiết hơn về cách thể hiện các câu hỏi đặc biệt (câu hỏi không có lựa chọn, câu hỏi nhóm) theo qui cách McMIX, để McMIX có thể hiểu đúng tinh thần của đề thi
- b) Kể từ phiên bản 2008.09 trở về sau, McMIX sẽ nhận dạng mọi câu hỏi của đề thi theo đúng "văn phạm" đã được trình bày trong tài liệu này và **không báo lỗi trong khi nhận dạng nữa**. Thay vào đó sẽ có các cảnh báo các khả năng

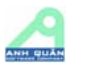

lỗi có thể có của các câu hỏi sau khi nhận dạng xong. Người sử dụng có thể dựa vào cảnh báo này để kiểm tra lại các câu hỏi có thể có lỗi "văn phạm". Nếu phát hiện có thể sửa lại trực tiếp các câu hỏi sai này để trở thành đúng và chỉ lưu lại các câu hỏi này mà thôi

- Việc làm này giúp quá trình nhận dạng nhanh hơn, đồng thời thay vì phải tìm kiếm lỗi ở toàn đề thi, thì bây giờ chỉ cần tìm kiếm lỗi ở từng câu hỏi thi cụ thể
- c) Kể từ phiên bản 2008.09 trở về sau, các câu hỏi nhóm và câu hỏi đơn được phép import cùng lúc. Trong đó, một câu hỏi nhóm được xem như một câu hỏi, tức là, nó cũng sẽ được phân cách với câu hỏi liên tiếp nó bằng một ký hiệu  $[\langle br \rangle]$
- d) McTEST-Lite hướng đến việc cộng đồng người sử dụng McTEST-Lite & McMIX có thể chia sẻ đề thi lẫn nhau thông qua format qui định này
- e) **Không** chứa các câu chọn lựa a., b., c., d. trong table như các chương trình trộn đề khác qui định
- f) Xem file VATLY.DOC, HOAHOC.DOC, ANHVAN.DOC trong thư mục <McTEST>\DocExample (<McTEST> là thư mục cài dặt) để biết cách chuẩn bị đề thi tốt hơn.

### **Bước 2.2: Import (hoặc Copy và Paste) đề thi đã chuẩn bị vào McTEST-Lite.**

- Tại giao diện chính của McTEST-Lite, click nút sa Tạo/In đề thi

Nếu môn thi chưa có câu hỏi thì chương trình sẽ vào thẳng màn hình nhập câu hỏi. Nếu môn thi đã có nhập câu hỏi rồi, thì cần click vào nút "Thêm" ở màn hình Đề Thi Chuẩn để nhập tiếp tục các câu hỏi mới cho đề thi đang soạn dang dở.

*(Lưu ý: Nếu nút "Thêm" bị mờ thì có nghĩa môn này đã có đề thi hoán vị và đã bị khóa, không cho thêm câu hỏi thi)* 

Tại cửa sổ sọan thảo, nhấn nút Import để mở file đã chuẩn bị ở bước 1

*Lưu ý:* 

- *Có thể chọn cách Copy/Paste như truyền thống vào cửa sổ soạn thảo*
- *Có thể sửa đổi nội dung sau khi import (hoặc copy & paste) nếu muốn*
- $\bullet$  Có thể gõ trực tiếp câu hỏi (hoặc nhiều câu hỏi) vào cửa sổ soạn thảo

Kiểm tra lại nội dung và nhấn nút "Lưu".

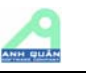

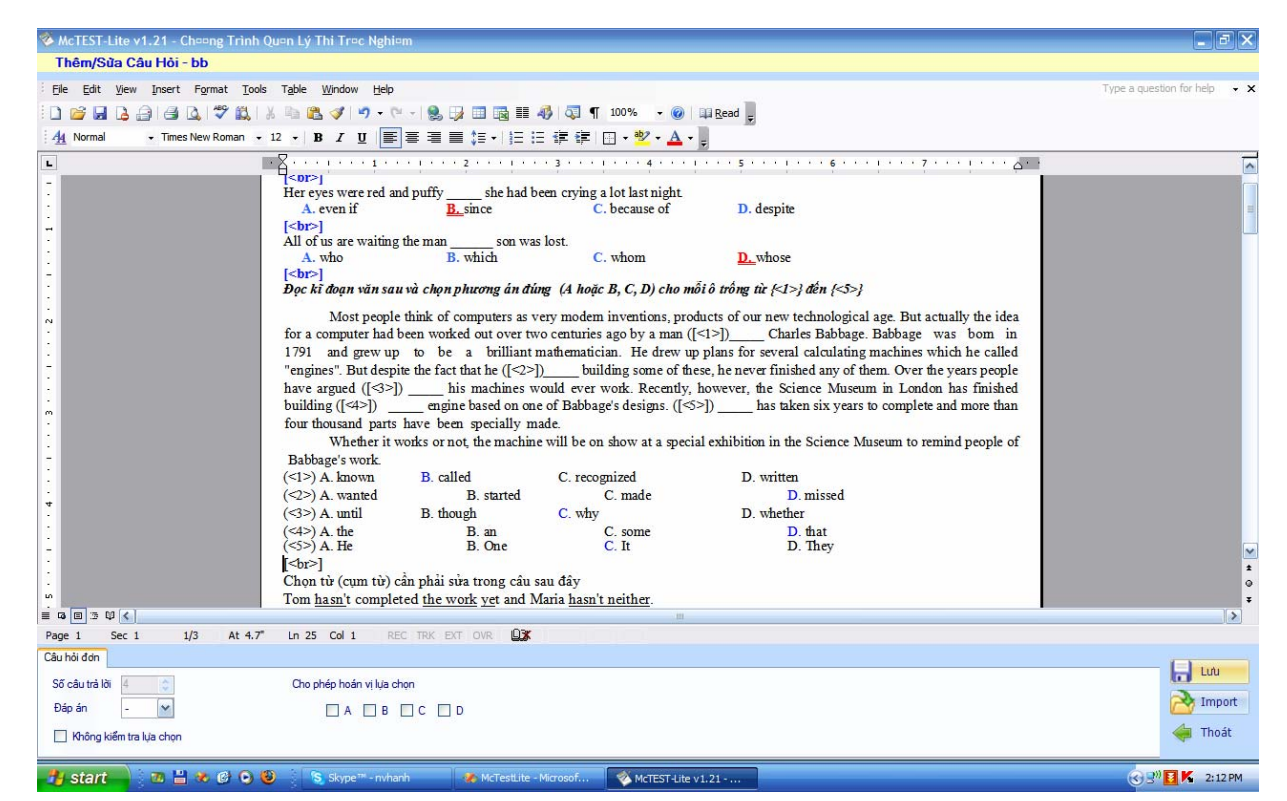

### **Bước 2.3: Chuẩn bị đề thi - in đề thi gốc – in đề thi chuẩn.**

### *\* Xem/sửa câu hỏi:*

Muốn xem câu hỏi, click vào câu hỏi trong cửa sổ "Đề thi chuẩn".Nội dung câu hỏi sẽ hiện ở ngăn bên phải.

Muốn sửa thì click vào nút sửa rồi tiến hành chỉnh sửa (giao diện sửa câu hỏi tương tự như nhập câu hỏi), sửa xong thì lưu lại rồi thoát ra.

Để xem nhanh nội dung câu hỏi, click chuột lên câu hỏi, hoặc rê chuột đến mã câu hỏi (xem dạng tooltip, ở bất cứ nơi nào trong chương trình khi rê chuột đến mã câu hỏi)

Muốn đổi vị trí câu hỏi, chỉ cần drag và drop câu hỏi đến vị trí mong muốn

Muốn tạo nhóm cho đề thi, click vào nút "sửa số nhóm" và nhập số nhóm cần tạo.

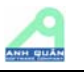

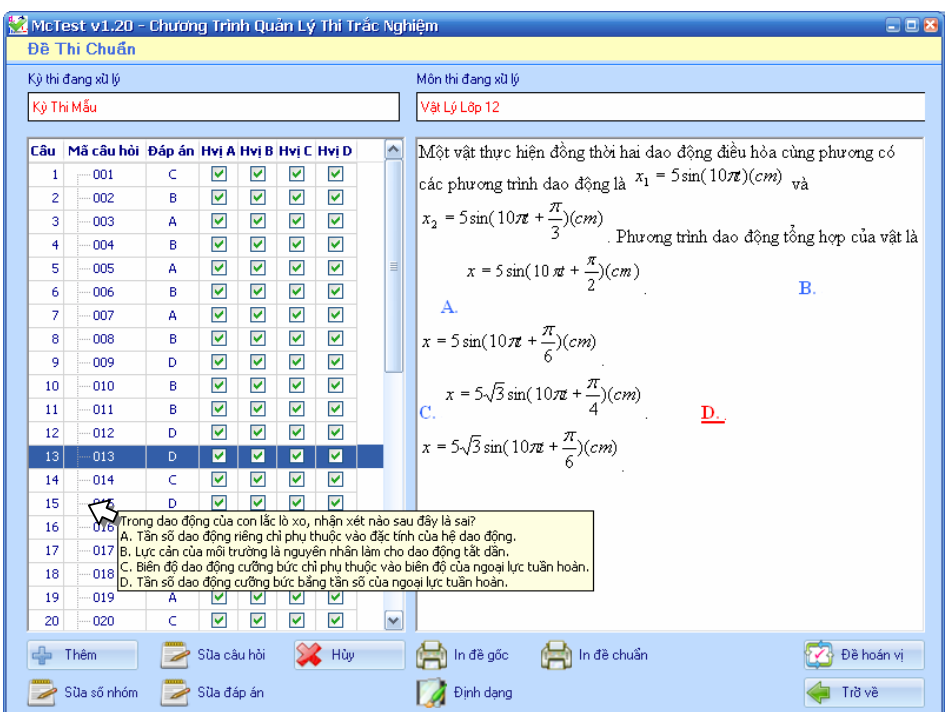

*Có thể xem nội dung câu hỏi bằng cách click hoặc trỏ chuột vào mã câu hỏi* 

### *\* Định dạng trang đề thi:*

Tại cửa sổ "Đề thi chuẩn", click nút "Định dạng" bên dưới, cửa sổ định dạng hiện ra

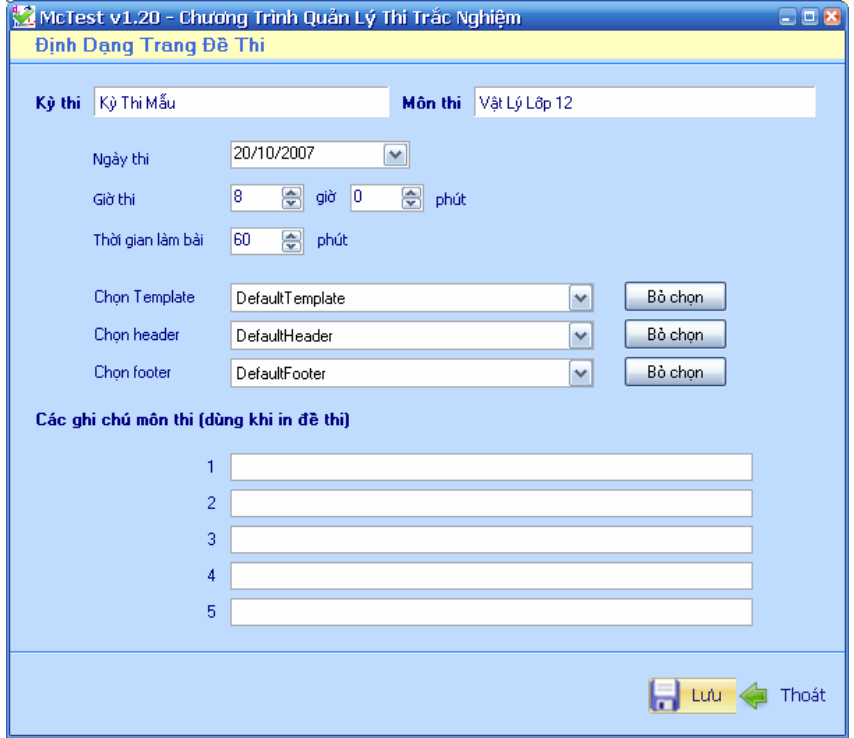

*Cửa sổ định dạng trang đề thi, nhập các thông tin vào các ô tương ứng.* 

*Lưu ý: Phần template (định dạng trang), header (phần đầu trang) và footer (phần cuối trang) chương trình sẽ gán các giá trị mặc nhiên.* N*ếu muốn sửa đổi các* 

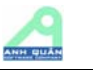

*giá trị này, hãy chọn "Định dạng trang mẫu" ở màn hình chính để có thể sửa hoặc thêm mới các định dạng tự định nghĩa.* 

*\* In đề gốc*: Tại cửa sổ "Đề thi chuẩn", click nút "In đề gốc". Đề thi gốc in đúng thứ tự khi nhập vào McTEST-Lite, có in đáp án để kiểm tra

Tên file đề thi gốc này sẽ là (McTEST-Lite lưu tự động)

<McTEST>\Data\<KYTHI>\<KYTHI>\_<MONTHI>\_DETHIGOC.DOC Trong đó: <McTEST> là tên đường dẫn cài đặt McTEST-Lite <KYTHI> là mã kỳ thi <MONTHI> là mã môn thi *Lưu ý: - Đây là file word, người sử dụng tùy ý sửa đổi theo ý muốn* 

*- Người sử dụng có thể lưu lại đề thi này với tên khác. Tuy nhiên khi dùng chức năng "Xem file đề thi …", thì McTEST-Lite sẽ chỉ mở file chính thức này* 

*\* In đề chuẩn*: Tại cửa sổ "Đề thi chuẩn", click nút "In đề chuẩn". Đề thi chuẩn in đúng thứ tự do người sử dụng xếp đặt, không in đáp án và in giống như format của một đề thi thực sự.

Tên file đề thi chuẩn này sẽ là (McTEST-Lite lưu tự động)

<McTEST>\Data\<KYTHI>\<KYTHI>\_<MONTHI>\_DETHICHUAN.DOC Trong đó: <McTEST> là tên đường dẫn cài đặt McTEST-Lite <KYTHI> là mã kỳ thi <MONTHI> là mã môn thi *Lưu ý: - Đây là file word, người sử dụng tùy ý sửa đổi theo ý muốn - Người sử dụng có thể lưu lại đề thi này với tên khác. Tuy nhiên khi dùng chức* 

*năng "Xem file đề thi …", thì McTEST-Lite sẽ chỉ mở file chính thức này* 

*\* Xem file đề gốc & đề thi chuẩn:* Right click ở ngăn bên trái "của cửa sổ đề thi chuẩn" và chọn "Xem file đề thi gốc" hoặc "Xem file đề thi chuẩn"

### **Bước 2.4: Trộn & in các đề hoán vị.**

Tại cửa sổ đề thi chuẩn, click nút "Đề hoán vị" (góc dưới bên phải) để mở cửa sổ đề hoán vị

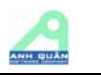

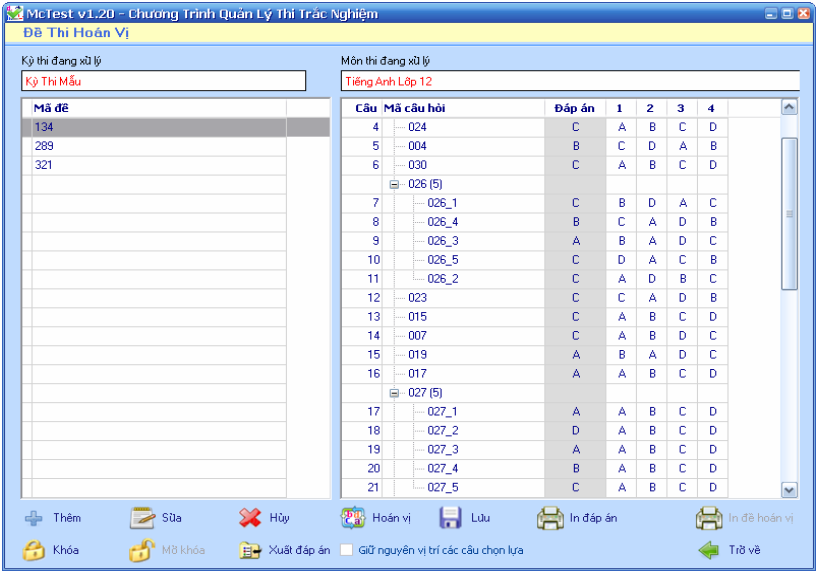

### *Cửa sổ đề hoán vị.*

**Thêm đề hoán vị**: Click vào nút thêm trên cửa sổ "đề hoán vị".

Nhập số lượng đề hoán vị cần tạo rồi click "Đồng ý". McTEST-Lite sẽ tự động tạo ra các mã đề và tự động trộn đề cho các mã đề này

**Sửa mã đề hoán vị:** Chọn mã đề cần sửa và click vào nút "Sửa"

**Hoán vị lại (hoán vị tự động):** Nếu muốn hoán vị các câu hỏi & chọn lựa một cách tự động, chọn mã đề và click vào nút "Hoán vị".

Lưu ý: Nếu user không muốn hoán vị các chọn lựa của toàn bộ câu hỏi thi trong đề thi, thì chọn nhiệm ý

[x] Giữ nguyên vị trí các câu chọn lựa

Nhiệm ý này chỉ cho phép thay đổi ON/OFF khi chưa có đề hoán vị nào được tạo.

**Thay đổi thứ tự câu hỏi một cách thủ công:** chọn mã đề , drag & drop câu hỏi trên cửa sổ bên phải.

**Thay đổi thứ tự chọn lựa một cách thủ công:** chọn mã đề , right click vào câu hỏi tương ứng và chọn "Hoán vị lựa chọn".

**In đề hoán vị**: Chọn mã đề cần in rồi click nút "In".

Có thể chọn nhiều mã đề thi để in cùng một lần

Tên file đề thi hoán vị này sẽ là (McTEST-Lite lưu tự động)

<McTEST>\Data\<KYTHI>\<KYTHI>\_<MONTHI>\_<MADE>.DOC Trong đó: <McTEST> là tên đường dẫn cài đặt McTEST-Lite <KYTHI> là mã kỳ thi <MONTHI> là mã môn thi <MADE> là mã đề thi hoán vị

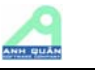

*Luu ý 1:* 

*- Đây là file word, người sử dụng tùy ý sửa đổi theo ý muốn* 

- Người sử dụng có thể lưu lại đề thi này với tên khác. Tuy nhiên khi dùng chức năng *"Xem file đề thi …", thì McTEST-Lite sẽ chỉ mở file chính thức này* 

*Luu ý 2:* 

*- Việc in đề thi ra file word cũng có thể gây ra những lỗi ngoài mong muốn không lường trước. Vì môi trường Word có những phức tạp riêng, McTEST-Lite không thể tự giải*  quyết các lỗi này. Các lỗi này thường dẫn đến việc ngừng in đột ngột và báo lỗi hệ thống. *Trong trường hợp này người sử dụng có thể vào lại chương trình McTEST-Lite & cho in*  trở lại. Nếu lỗi này xảy ra liên tục, có thể cần cài đặt lại word (cài đặt full) để khắc phục.

**In đáp án**: Tại cửa sổ "Đề thi hoán vị", click nút "In đáp án". Đáp án sẽ in ra giấy cho từng mã đề thi trên các trang in riêng.

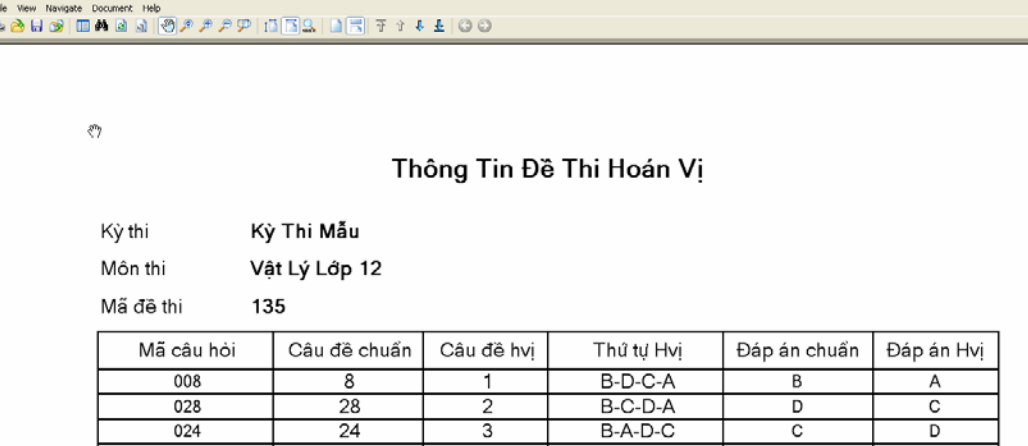

Có thể dùng nút Export document (Ctrl+E) ở phía trên màn hình để xuất đáp án ra dạng pdf hoặc Excel.

**Xuất đáp án ra file Excel**: Tại cửa sổ "Đề thi hoán vị", click nút "Xuất đáp án".

Khi đáp án xuất thành công, ta sẽ nhận được thông báo:

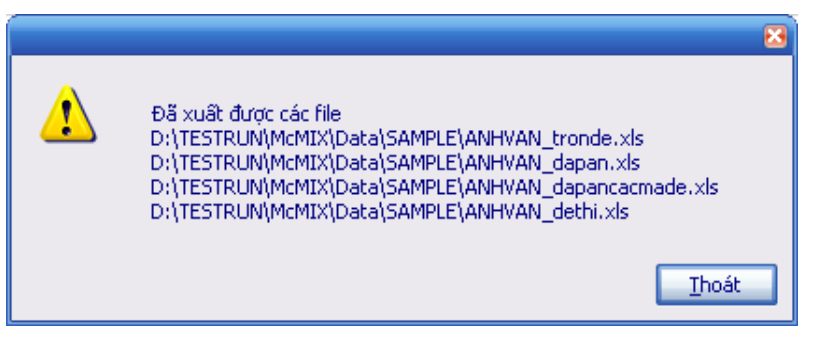

Các file mã đề, đáp án đề chuẩn, công thức hoán vị, đáp án các mã đề (format Excel) sẽ được export ra thư mục <McTEST>\Data\<KYTHI> để có thể hỗ trợ cho việc chấm thi.

**Khóa đề thi**: Click "Khóa" để khóa mọi biến động về đề thi, đề phòng các tai nạn vô tình có thể làm ảnh hưởng đến nội dung đề thi đã cho in và tổ chức thi.

**Mở khóa đề thi:** Khi cần sửa đổi có thể Click "Mở Khóa"

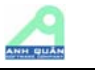

**Lưu ý quan trọng:** Sau khi đã tạo đề hoán vị, McTEST-Lite sẽ khóa việc thêm & bớt, thay đổi số nhóm và khóa việc hoán vị trong đề thi gốc. Mục đích là bảo đảm tính đúng đắn cho các đề thi hoán vị

Tuy nhiên McTEST-Lite vẫn cho phép người sử dụng có thể thay đổi nội dung và đáp án câu hỏi. Trong khi thay đổi nội dung hoặc đáp án câu hỏi người sử dụng phải lưu ý tự kiểm tra tính đúng đắn của các đề đã hoán vị. Ví dụ đừng thay đổi một chọn lựa có thể hoán vị thành một chọn lựa không thể hoán vị (sẽ mâu thuẩn với hoán vị đã có  $V.V...$ 

### **II. Xuất đáp án và in phiếu làm bài:**

### **1. Xuất đáp án ra cho các chương trình chấm thi dùng máy quét**

Tại cửa sổ "Đề thi hoán vị", click nút "Xuất đáp án".

Khi đáp án xuất thành công, ta sẽ nhận được thông báo:

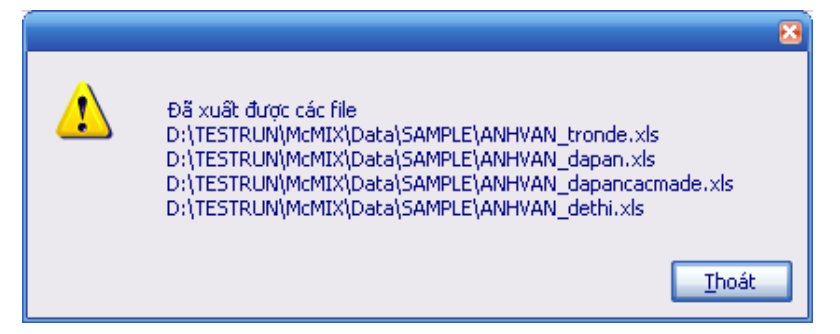

Các file mã đề, đáp án đề chuẩn, công thức hoán vị, đáp án các mã đề (format Excel) sẽ được export ra thư mục <McMIX>\Data\<KYTHI> để có thể hỗ trợ cho việc chấm thi. Trong đó:

 <McMIX> là tên đường dẫn cài đặt McMIX <KYTHI> là mã kỳ thi <MONTHI> là mã môn thi

Các file xuất này được dùng để import vào các chương trình chấm thi trắc nghiệm như: McTESTLite, McSCORE,…

### **2. Xuất đáp án cho việc chấm thủ công:**

Tại giao diện "Đề thi chuẩn", click vào nút Thi Chấm thủ công

Chọn mẫu phiếu (trong thư mục <mcMIX>\Templates có sẵn 1 file phieudapan.doc). File phiếu này chứa phần định nghĩa tiêu đề, các thông tin khác,.. của phiếu. Sau khi chọn file mẫu xong, click "Open".

Chọn hình thức đánh dấu đáp án trên phiếu chấm:

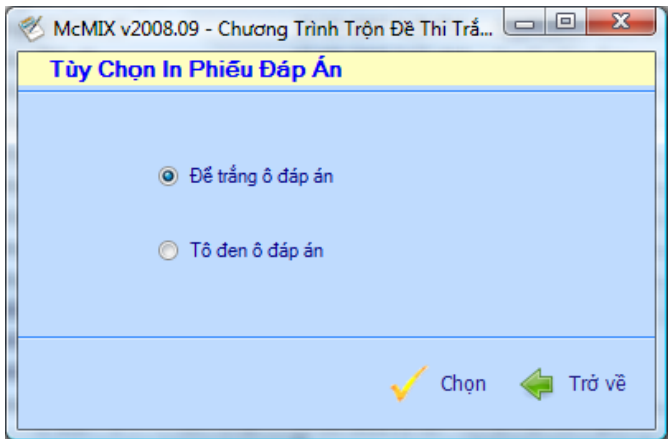

 *(nếu in lên film hoặc chấm trên màn hình thì nên chọn để trắng ô đáp án)*  Sau khi chọn xong, nội dung của phiếu chấm sẽ hiện ra, click nút in để in đáp án

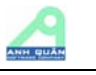

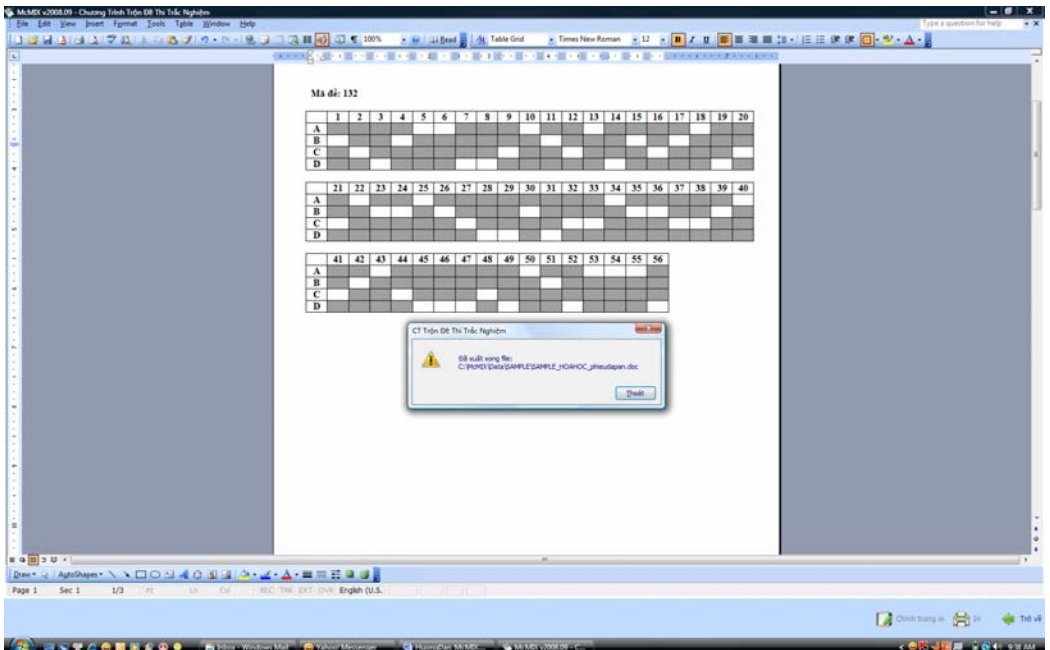

đồng thời xuất ra 1 file dạng Word có tên

<McMIX>\Data\<KYTHI>\<KYTHI>\_<MONTHI>\_phieudapan.doc. Trong đó:

<McMIX> là tên đường dẫn cài đặt McMIX

<KYTHI> là mã kỳ thi

<MONTHI> là mã môn thi

File này chứa nội dung của phiếu chấm, có thể chép sang máy khác để chấm thi.

### **3. In phiếu làm bài:**

Tại giao diện "Đề thi chuẩn", click vào nút na phiếu làm bài

Chương trình sẽ yêu cầu chọn mẫu phiếu (trong thư mục <mcMIX>\Templates có sẵn 1 file phieutraloi.doc). File phiếu này chứa phần định nghĩa tiêu đề, các thông tin khác,.. của phiếu. Sau khi chọn file mẫu xong, click "Open", chương trình hiển thị nội dung của phiếu làm bài sẽ hiện ra, đồng thời xuất ra 1 File dạng word có tên là:

 $+$  <Mã kỳ thi > <mã môn thi > phieutraloi.doc: file này sẽ được in ra đồng loạt để phát cho thí sinh làm bài thi. Vị trí lưu file: <McMix>\Data\<Mã kỳ thi>.

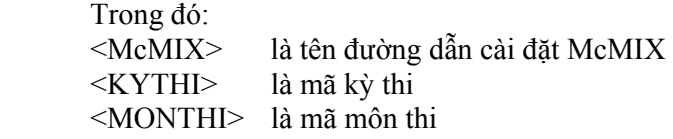

Tại đây, nếu muốn in ra máy in thì click vào nút m

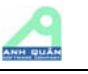

### **III. Chấm thi thủ công**

Có 2 hình thức chấm thi thủ công:

### • **Dùng phiếu soi:**

Bước 1: đưa Film hoặc giấy trong (transparency) vào máy in (nên dùng máy in Laser).

Bước 2: tại cửa sổ nội dung của phiếu chấm thi, click vào nút "In".

Bước 3: lấy phiếu chấm đã in xong đặt lên trên phiếu làm bài của thí sinh, đếm số câu đúng.

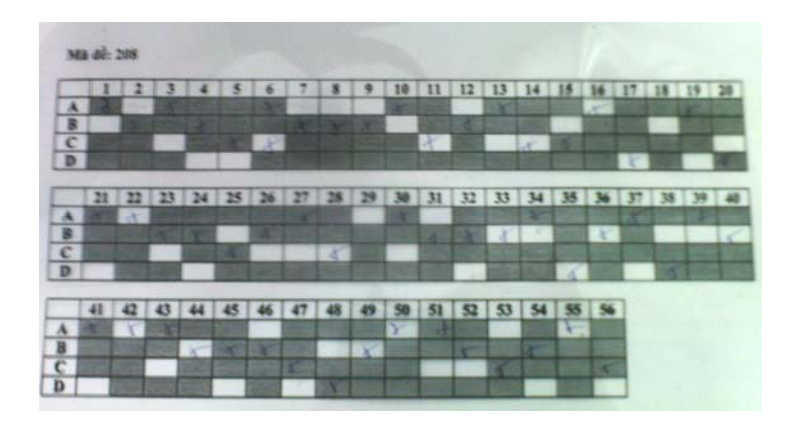

*\* Lưu ý:*

 *- Khi photo phiếu trả lời để phát cho thí sinh, nên chú ý đến tỉ lệ bản photo là phải bằng 100% so với bản gốc, vì máy photocopy có thể chỉnh định không bằng 100% so với bản gốc.* 

- Có thể in trên giấy thường rồi đục lỗ ở những ô đáp án để chấm. Tuy nhiên *McMIX vẫn khuyến cáo sử dụng Film hoặc giấy trong (transparency) để dễ phát hiện những trường hợp phạm qui trong lúc chấm.* 

 *- Film có thể tái sử dụng bằng cách dùng cồn hoặc Acetol để lau sạch Film.* 

### • **Chấm trên màn hình máy tính**

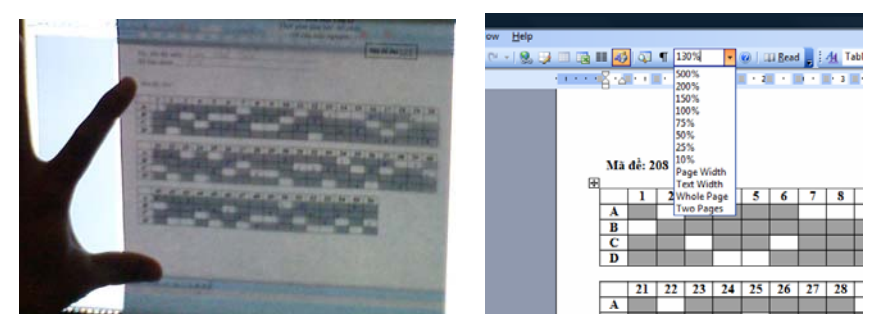

 Áp phiếu làm bài lên màn hình và chỉnh tỉ lệ hiển thị tài liệu của Word sao cho khung bên trong phiếu và khung đáp án trên màn hình khít với nhau

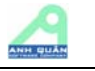

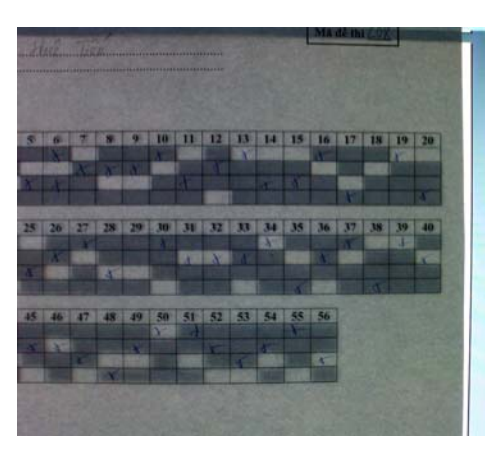

Đếm số câu đúng (trường hợp chọn tô trắng ô đáp án thì dấu X của câu nào lọt vào ô **sáng thì câu đó đúng).** 

**Lưu ý:** 

- **Khi chọn hình thức chấm trên màn hình thì nên dùng giấy mỏng để in phiếu trả lời, vì giấy mỏng có độ xuyên sáng tốt hơn nên dễ chấm hơn.**
- **Nếu có thể được, nên dùng màn hình LCD có độ chói ít hơn màn hình CRT**

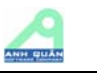

### **IV. Hỗ trợ chương trình**

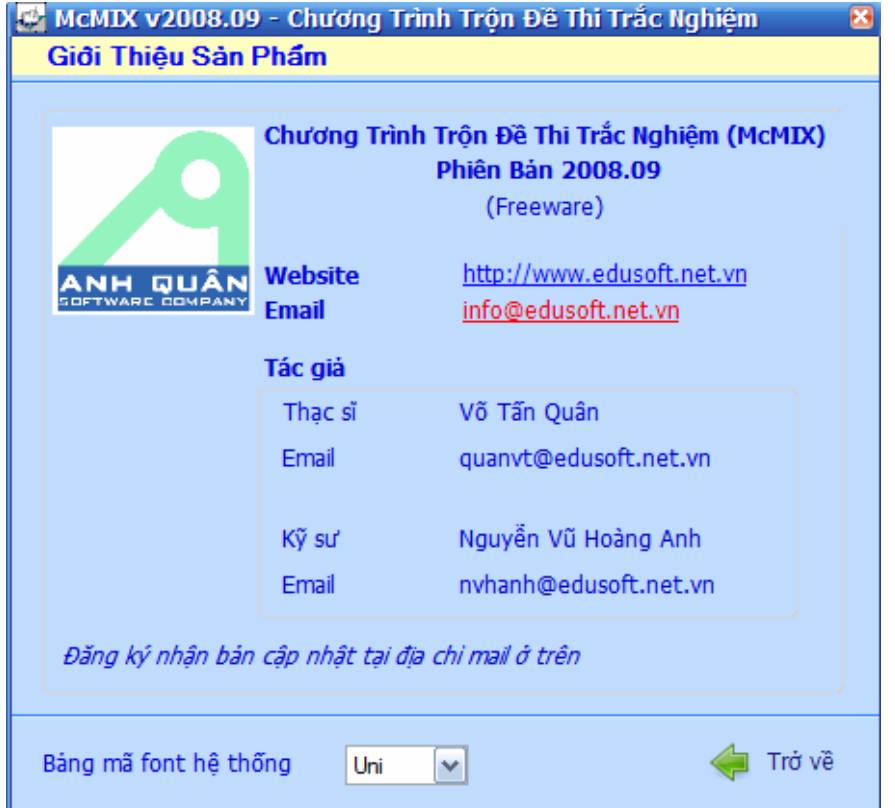

### **Khi cần thông tin hoặc cần trao đổi thông tin**

Xin vào website http://www.edusoft.net.vn

Hoặc mail về cho tác giả McMIX: quanvt@edusoft.net.vn hoặc nvhanh@edusoft.net.vn

### **Khi phát hiện chương trình có lỗi**

Xin vui lòng:

Mô tả các công việc trước khi phát hiện lỗi Mô tả lỗi Chụp lại màn hình báo lỗi Copy các câu hỏi không thể nhận dạng, dạng Word (nếu có)

Gởi các thông tin đó về địa chỉ mail:

info@edusoft.net.vn

để chúng tôi phân tích lỗi dễ dàng hơn

Chúng tôi sẽ trả lời nhanh nhất có thể

Xin cám ơn.

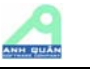

### **V. Phụ lục**

### **Phụ lục 1: Qui ước về các ký tự nhận dạng a., b., c., d., e.**

Người sử dụng cần hiểu các qui ước của McMIX sau đây, để soạn thảo câu hỏi trắc nghiệm một cách đúng đắn, tránh những ngộ nhận khi McMIX nhận dạng câu hỏi

Các qui wớc sau đây có một số khác với qui wớc đã sử dung trong phiên bản 1.11 trở về trước. Tuy nhiên vẫn tương thích với phiên bản cũ vì: Các câu hỏi đã nhân dang đúng trong *phiên bản cũ vẫn tiếp tục nhận dạng đúng* 

- Các ký hiệu có thể được xem là **ký tự nhận dạng chọn lựa** (gọi tắt là **từ khóa chọn lựa** ) phải là a., b., c., d., e. hoặc A., B., C., D., E. (1 chữ cái có dấu chấm (.) kèm theo sau)
- Nếu các ký hiệu A., B., C., D., E. đi ngay sau một ký tự khác thì không coi là từ khóa chọn lựa. Ví dụ 5KA. thì cụm A. không xem là từ khóa chọn lựa

Gơi ý: Tìm cách viết thích hợp để tránh một cum từ được hiểu nhầm thành từ khóa chọn *lựa. Ví dụ viết là 5KA. thay vì 5K A.* 

• Từ khóa chọn lựa phải xuất hiện theo đúng thứ tự A., B., C., D., E. (Luôn xuất phát từ A.). Các ký hiệu không xuất hiện đúng theo thứ tự sẽ bỏ qua không xem xét là Từ khóa chon lưa

Ví dụ 1: User vô tình bố trí sai các chọn lựa như sau

**A. B.** D. **C.** 

Thì **McMIX** chỉ chấp nhận có 3 **ký tự chọn lựa A., B. và C.** (có cảnh báo)

Ví dụ 2: User vô tình bố trí sai các chọn lựa như sau

**A. B.** B. D.

Thì **McMIX** chỉ chấp nhận có 2 **ký tự chọn lựa** (có cảnh báo)

Ví dụ 3: Giả sử trong câu hỏi các một loạt các ký hiệu có thể là **ký tự chọn lựa** nằm theo thứ tự sau:

C. B. D. **A.** A. C. **B.** B. **C.** B. **D.** C.

Thì chỉ có các ký hiệu tô đậm (và phóng to) được xem là **ký tự chọn lựa**, vì là những từ khóa theo đúng thứ tự A,B,C,D và tìm thấy đầu tiên một cách lần lượt.

• Nếu có sự xuất hiện vô tình của một ký hiệu được nhầm như là một Từ khóa chọn lựa, thì user phải chèn dấu ~. vào giữa ký tự & dấu chấm (Ví dụ A. sửa thành A~.). Việc chèn dấu ~ này để tránh cho McMIX hiểu lầm do sự xuất hiện vô tình của ký hiệu trùng với Từ khóa chọn lưa.

Các dấu  $\sim$  này sẽ bị khử đi khi in ra đề thi

 $(dáu ~thuòng năm ở góc trái và phía trên của bản phím)$ 

Ví dụ trong câu hỏi các các ký hiệu có thể là **ký tự chọn lựa** nằm theo thứ tự sau:

C. B. D. A~. **A.** C. B~. **B. C.** B. **D.** C.

Thì các ký hiệu tô đậm được xem là **ký tự chọn lựa**, vì các ký hiệu có thể hiểu lầm đã được chèn dấu ~ vào giữa

• Nếu câu hỏi có 4 lựa chọn nhưng có ký hiệu E. vô tình nằm đúng thứ tự và E. được hiểu là từ khóa chọn lựa thì phải sửa E. thành E~.

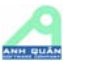

- McMIX chấp nhân một số câu hỏi không có câu chọn lựa. Nếu câu hỏi không tìm thấy từ khóa chọn lựa nào (hoặc chỉ có 1 từ khóa chọn lựa A. được tìm thấy) thì câu hỏi được hiểu là 0 có chọn lựa (Có cảnh báo cho user)
- McMIX cũng chấp nhân một số câu hỏi chỉ có 2 hoặc 3 câu chọn lựa (không nhất thiết phải là 4 hoặc 5). Nếu câu hỏi chỉ có 2 hoặc 3 từ khóa chọn lựa được tìm thấy (A., B. hoặc A., B., C.) thì câu hỏi được hiểu là chỉ có 2 hoặc 3 chon lựa (Có cảnh báo cho user)
- Trong phiên bản hiện tại, McMIX không chấp nhận các chọn lựa a, b, c, d, e lưu trong table

### **Các ví dụ minh họa**

Ví dụ 1: Câu có ký hiệu vô tình **A.** Một dòng điện 3 A. xoay chiều trong mạch điện … Giá trị điện áp phải là: A. 100V B. 110V C. 120 V D. 140V Phải sửa là (a) Một dòng điện 3 A~. xoay chiều trong mạch điện … Giá trị điện áp phải là: A. 100V B. 110V C. 120 V D. 140V hoặc (b) Một dòng điện 3A. xoay chiều trong mạch điện … Giá trị điện áp phải là: A. 100V B. 110V C. 120 V D. 140V hoặc (c) Một dòng điện 3 A xoay chiều trong mạch điện … Giá trị điện áp phải là: A. 100V B. 110V C. 120 V D. 140V Giải thích (b) Không phải là **từ khóa chọn lựa** vì A. đi sau ngay một ký tự khác (c) Không phải là **từ khóa chọn lựa** vì không có dấu chấm (.) Ví du 2: Một mạch điện có tụ điện C. và tụ điện L. như hình vẽ, … giá trị dòng điện phải là: **A**. 1 A. **B.** 2 A. **C.** 3 A. **D.** 4 A.

4 ký hiệu **A.** nằm sau không được xem là **từ khóa chọn lựa** vì ký hiệu A. đầu tiên được qui định là **từ khóa chọn lựa**

Ký hiệu **C. đầu tiên** không được xem là **từ khóa chọn lựa** vì không theo thứ tự Nên câu hỏi này sẽ được nhân dạng đúng

### **Phụ lục 2: Bảng tóm tắt các ký hiệu sử dụng trong soạn đề thi**

### **1. Nhóm câu hỏi**

 $\langle \varphi \rangle$ Tiêu đề nhóm $\langle \varphi \rangle$ : Đặt trước câu hỏi đầu tiên của nhóm

### **2. Ký hiệu thứ tự câu: dùng một trong các ký hiệu sau**

Câu <n>) hoặc Câu <n>: hoặc  $C\hat{a}u \leq n$ Trong đó, n là số thứ tự

### **3. Phân cách giữa các câu hỏi**: [<br>]

### **4. Câu lựa chọn**

A,B,C,D và E theo liền sau là dấu chấm (.)

### **5. Đáp án**

Nếu lựa chọn là đáp án của câu thì có thể định dạng ký hiệu bằng

+ Gạch chân,

+ Màu xanh RGB (0,0,255)

+ Màu đỏ RGB(255,0,0)

Hoặc dùng ký hiệu [<O A="A, B, C, D hoặc E">] đặt cuối câu hỏi (Đặc biệt phải dùng ký hiệu này khi câu hỏi không có phần lưa chon) Lưu ý: Nếu không có ký hiệu đáp án, McMIX sẽ tự động gán đáp án là A (có thể sửa sau nếu cần)

### **6. Lựa chọn không được hoán vị**

Nếu lựa chọn không được phép hoán vị khi trộn đề thì định dạng ký hiệu thành in nghiêng (italic)

### **7. Câu hỏi nhóm**

a. Tham chiếu kiểu từ câu... đến câu:  $\{\langle 1 \rangle\}$ ... $\{\langle n \rangle\}$  (n là số câu hỏi con)

b. Tham chiếu kiểu điền vào chỗ trống (ký hiệu nằm giữa đoạn văn): [<n>] (n là số thứ tự câu hỏi con)

c. Câu hỏi con (đặt đầu mỗi câu hỏi con): (<n>) (n là số thứ tự câu hỏi con)

d. Bình thường thì các câu hỏi con trong một câu hỏi nhóm sẽ không hoán vị, nếu muốn câu hỏi con được phép hoán vị khi trộn đề thì định dạng ký hiệu này in nghiêng (italic) (*<n>*)

*Lưu ý*: Giữa các câu hỏi con trong một câu hỏi nhóm, **không** phân cách bằng ký hiệu  $[\text{br}]$ 

### **8. Mở các file trong mục <McTESTLite>\DocSample để thấy rõ hơn cách trình bày một đề thi**

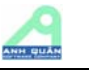

### **Phụ lục 3: Câu hỏi không có câu chọn lựa**

Ví dụ câu hỏi Anh Văn: Chọn từ (cụm từ) cần phải sửa trong câu sau đây Million of people speak English all over the world.

A B C D

Câu hỏi gạch chân như ví dụ trên coi như câu hỏi không có phần chọn lựa, vì các ký tự A,B,C,D là thành phần của câu hỏi không phải phần chọn lựa

Thay vì vây cần đưa đáp án bằng cụm ký hiệu  $[50 \text{ A} = \text{C}^{\text{th}}]$ 

Do phân bố lại các hàng in, câu hỏi gạch chân như trên có thể bị in lệch các ký hiệu A, B,C,D (không nằm dưới các ký tự gạch chân), một mẹo có thể sử dụng là copy câu hỏi này thành dạng hình ảnh để đưa vào đề thi.

### Ví dụ câu hỏi Vật Lý

Một vật được ném nghiêng với phương nằm ngang một góc nào đó. Hình vẽ nào biểu diễn đúng vectơ gia tốc của vật ?

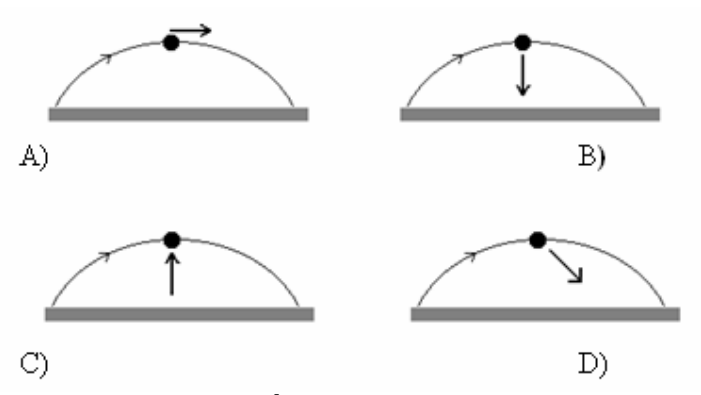

**Vì các câu chọn lựa lồng vào các hình vẽ, nên coi A, B, C, D là một phần của câu hỏi dẫn không có câu chọn lựa riêng** 

*Lưu ý:* 

- Với các câu không có chọn lựa, McMIX sẽ chấp nhận khi nhận dạng và chỉ có lưu ý cho *người dùng sau khi nhận dạng xong nhưng không báo lỗi ngay.* 

*- Không dùng dấu chấm (.) sau các từ khóa A, B, C, D của câu hỏi này* 

*- Không gạch chân đáp án cho dạng câu hỏi này* 

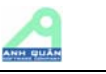

### **Phụ lục 4: Vấn đề Automatic bulleted lists và Automatic numbered lists**

Khi gõ A. (hoặc 1) ở đầu dòng mà Word xem như là một buleted/numbered list (word sẽ tự động thêm B. (hoặc 2), hãy hủy chế độ tự động hiệu chỉnh này bằng cách chọn menu:

Tools/AutoCorrect Options …/Trong TAB AutoFormat As You Type

Bỏ chọn các nhiệm ý (xem hình vẽ)

Automatic bulleted lists và Automatic numbered lists

thì Word sẽ không tự động thêm B. (hoặc 2) nữa

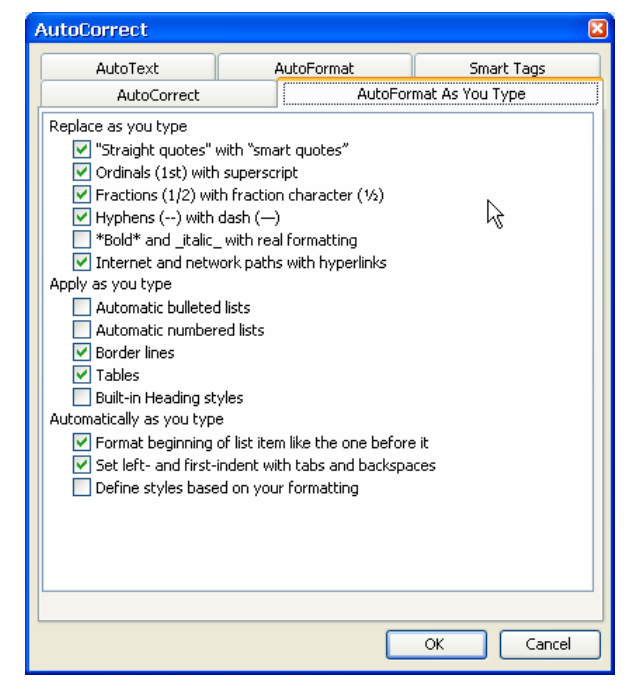

Lưu ý trên đây đề cập khi người sử dụng gõ câu hỏi ngoài chương trình, nếu gõ câu hỏi trong cửa sổ word của McMIX, McMIX đã tự động bỏ chọn nhiệm ý này

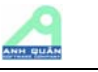

### **Phụ lục 5: Câu hỏi nhóm**

Là một nhóm, tập hợp các câu hỏi đơn có sử dụng chung một đoạn văn dẫn. *McMIX* quy định các "ký hiệu" cho câu hỏi nhóm như sau :

Ký hiệu dang 1

 $\{\langle n \rangle\}$ : là ký hiệu qui ước để mô tả tính tương đối của số thứ tư  $\langle n \rangle$  so với câu hỏi đầu tiên của câu hỏi nhóm. {<n>} được dùng trong ngữ cảnh: từ câu …. đến câu …

Ví dụ:

*từ câu {<1>} đến câu {<10>}* 

lưu trong câu hỏi nhóm (tức là câu hỏi nhóm này có 10 câu hỏi con),

*Lưu ý: {<1>} đến câu {<10>} là thứ tự tương đối trong khi nhập, khi làm đề thi McMIX sẽ* thay đổi theo ngữ cảnh của từng đề hoán vị, ví dụ câu hỏi nhóm này bắt đầu là câu 25, thì *đoạn văn trên sẽ tự động biến thành từ câu 25 đến câu 34* 

Ký hiệu dạng 2

 $[\langle n \rangle]$ : là ký hiệu qui ước để mô tả tính tương đối của số thứ tư  $\langle n \rangle$  so với câu hỏi đầu tiên của câu hỏi nhóm. [<n>] được dùng trong ngữ cảnh tham chiếu đến câu hỏi con

Ví dụ:

*Điền các từ thích hợp vào đoạn văn sau ……. [<1>] <một đoạn văn>. [<2>] ….* 

Lưu trong câu hỏi nhóm.

**Lưu ý:**  $\{\leq l > l\}$  ...  $\{\leq l > l\}$  là thứ tư tương đối trong khi nhập, khi làm đề thi McMIX sẽ thay đổi theo ngữ cảnh của từng đề hoán vị, ví dụ câu hỏi nhóm này bắt đầu là câu 25, thì đoạn văn *trên sẽ tự động biến thành … 25 <một đoạn văn> 26* 

Ký hiệu dạng 3

 $(\leq n$ ): là ký hiệu qui ước để mô tả tính tương đối của số thứ tư  $\leq n$  so với câu hỏi đầu tiên của câu hỏi nhóm. (<n>) được dùng để đặt vào đầu các câu hỏi con

Ví dụ:

*<câu dẫn>* 

 *(<1>): a. … b. … c. … d. … (<2>): a. … b. … c. … d. …* 

Trong đề thi, chẳng hạn khi câu hỏi nhóm này bắt đầu là câu 25, thì đoạn văn trên sẽ tự động biến thành

*<câu dẫn>* 

*Câu 25: a. … b. … c. … d. … Câu 26: a. … b. … c. … d. …*

*Lưu ý:*

Ký hiệu dạng 3 dùng trong thứ tự câu hỏi con, ký hiệu dạng 2 thường dùng để tham chiếu đến tất cả các câu hỏi con, trong khi ký hiệu dạng 1 chỉ dùng cho ngữ cảnh từ câu … đến câu …

Ký hiệu dạng 1 và dạng 3 là bắt buộc có trong câu hỏi nhóm (còn dạng 2 thì tùy thuộc vào dạng câu hỏi, xem các ví dụ bên dưới)

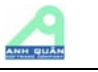

Ví dụ tổng hợp 1 (dùng cả 3 ký hiệu và không cho phép trộn câu hỏi con)

Chon từ thích hợp (ứng với A, B, C hoặc D) để điền vào chỗ trống trong đoạn văn sau, từ câu *{<1>} đến câu {<5>}* 

*Yesterday, when I was riding along a busy street, I saw ……[<1>]….... A woman was knocked down when she crossed the street at a zebra crossing. Many people Stopped to offer their help . A policeman arrived and asked a young man to telephone for an ……[<2>]………. While waiting for the ambulance, the policeman and some people tried to ……[<3>]…….. the bleeding. They used a ……[<4>]……….. to cover the wound , then put pressure on it and held it tight.* 

*They tried to talk to her in order to keep her ……[<5>]……… After about ten minutes, the ambulance arrived and the woman was taken to the hospital.* 

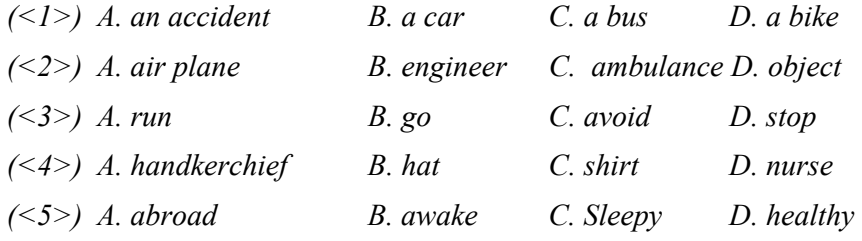

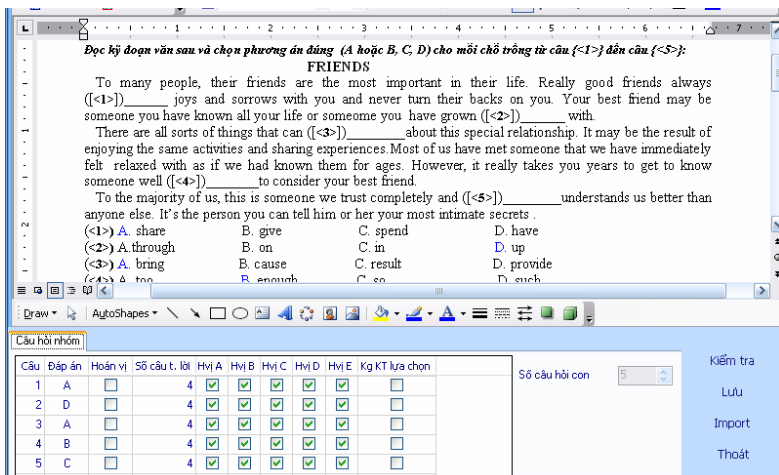

Ví dụ tổng hợp 2 (chỉ dùng ký hiệu 1 và 3 và cho phép trộn câu hỏi con)

*Đọc đoạn văn và chọn câu trả lời, từ câu {<1>} đến câu {<6>}* 

*Everyday of the year throughout the world, about twenty million paper bags and newspapers are screwed and thrown away.* 

*Making paper requires a lot of wood pulp and the work of million of workers. Many countries have had plans to recycle waste paper to save money and labour. In countries where there is the cooperation of the public, paper mills recycle as much as sixty percent of waste paper. Their simple work is to take away the ink, crush it up and make it into pulp again. For every ton of recycle newsprint, twelve trees can be saved. We can insist that the more paper people save, the more trees are preserved.* 

*(<1>) How many paper bags and newspapers are thrown away everyday ?* 

*A. 15 million B. 20 million C. 10 million D. 30 million* 

*(<2>) What material do paper mills need to make paper?* 

*A. Wood pulp B. leaves C. glass D. Plastic* 

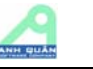

*(<3>) How many countries have had plans to recycle waste paper to save money and labour.* 

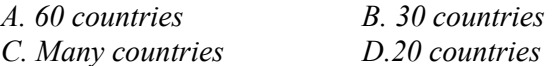

*(<4>) What percentage of waste paper is recycle with the help of the puplic ?* 

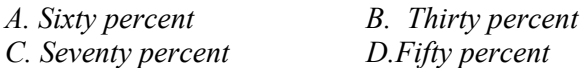

*(<5>) How many trees can be saved for every ton of recycled newsprint?* 

*A. 15 trees B. 16 trees C. 12 trees D. 20 trees* 

*(<6>)What is preserved if people save paper ?* 

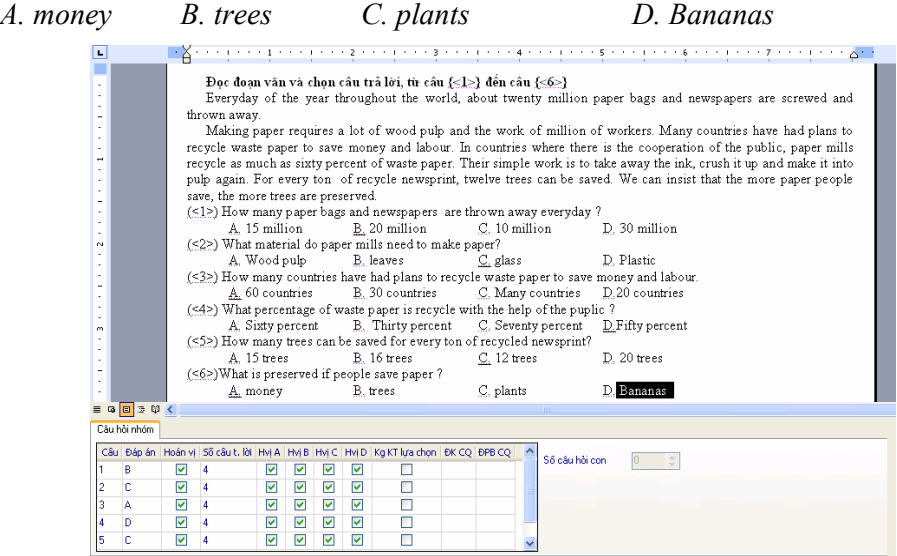

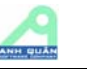

### **Phụ lục 6: Công thức toán, công thức hóa học, hình ảnh và thuộc tính In line with text.**

Hầu hết công thức toán hoặc công thức hóa học khi soạn thảo sẽ có tính chất layout "In line with text"

*Lưu ý*: *Xem thuộc tính layout của object word bằng cách right click object/Format object…/Layout*

Với thuộc tính "in line with text" McMIX đối xử như một text bình thường và hoán vị rất đúng về vị trí

Với các đối tượng có thuộc tính layout khác, chẳng hạn: Square, Tight, Behind text, In front of text.., McMIX có thể hỗ trợ nhận dạng, nhưng việc bố trí các đối tượng này ở đề thi còn tùy thuộc vào khổ giấy in và các lề của giấy in. Vì vậy McMIX khuyên người dùng nên chọn format In line with text kết hợp với việc dùng Table (không border) như hình b) để thay cho việc dùng format khác như hình a)

### **a) Object có thuộc tính Tight như hình dưới đây có hình vẽ nằm chung với text.**

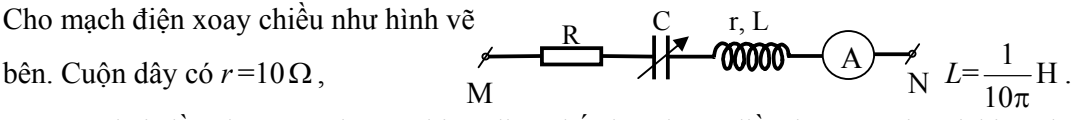

Đặt vào hai đầu đoạn mạch một hiệu điện thế dao động điều hoà có giá trị hiệu dụng là *U*=50V và tần số *f* =50Hz.

### **b) Có thể sửa thành thuộc tính In line with text như hình dưới nằm chung trong table (không border) sẽ bảo đảm định dạng tốt hơn hình a)**

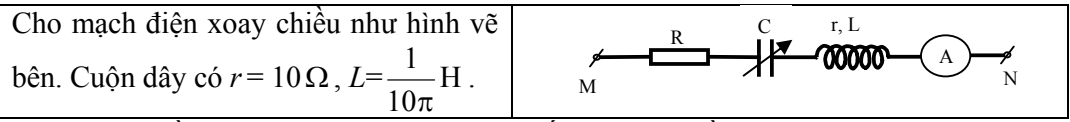

Đặt vào hai đầu đoạn mạch một hiệu điện thế dao động điều hoà có giá trị hiệu dụng là *U*=50V và tần số *f* =50Hz.

…

…

Một số câu hỏi thi có các hình vẽ rời rạc nhau, tốt nhất là nên gom chung thành 1 hình vẽ để việc bố trí câu hỏi khi trộn đề được thuận tiện và dễ bảo toàn hơn . Ví dụ thay vì bố trí 4 hình và 4 chữ cái rời nhau như hình c) thì nên gộp lại thành 1 hình như hình d) (Đường bao các hình chỉ để minh họa)

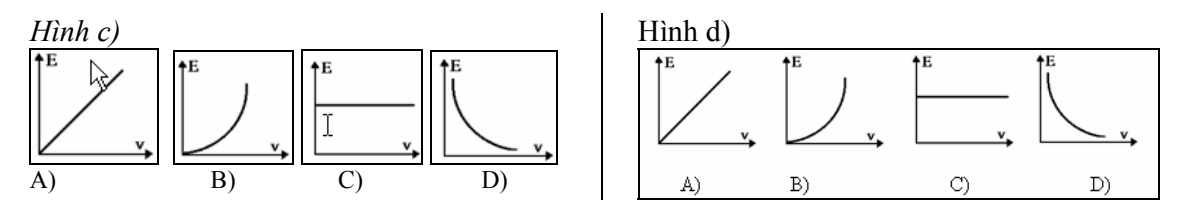

### **\*. Lưu ý quan trọng**

*Do tính phức tạp của Microsoft Word và các phần mềm dùng kèm khi soạn thảo (Equation, Mathtype…), một vài trường hợp không dự đoán, McMIX có thể nhận dạng*  sai, trong trường hơp bi báo lỗi nhân dang câu hỏi, hãy đọc thêm hướng dẫn ở bước 1.1 & các phụ lục để giải quyết vấn đề hoặc thay thế một phần hoặc toàn câu hỏi bằng một text bình thường để chương trình có thể nhận dạng tạm thời. Xin vui lòng gởi câu hỏi (dạng *Microsoft Word) không nhận dạng được về địa chỉ info@edusoft.net.vn để được hỗ trợ thêm.* 

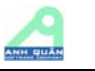

### **Phụ lục 7: Mở một ứng dụng word bên ngoài McMIX**

Khi soạn thảo hoặc import câu hỏi hay đề thi, McMIX gọi word và nhúng word vào một cửa sổ soạn thảo để user có thể soạn thảo, sửa, nhận dạng và lưu (các) câu hỏi trắc nghiệm

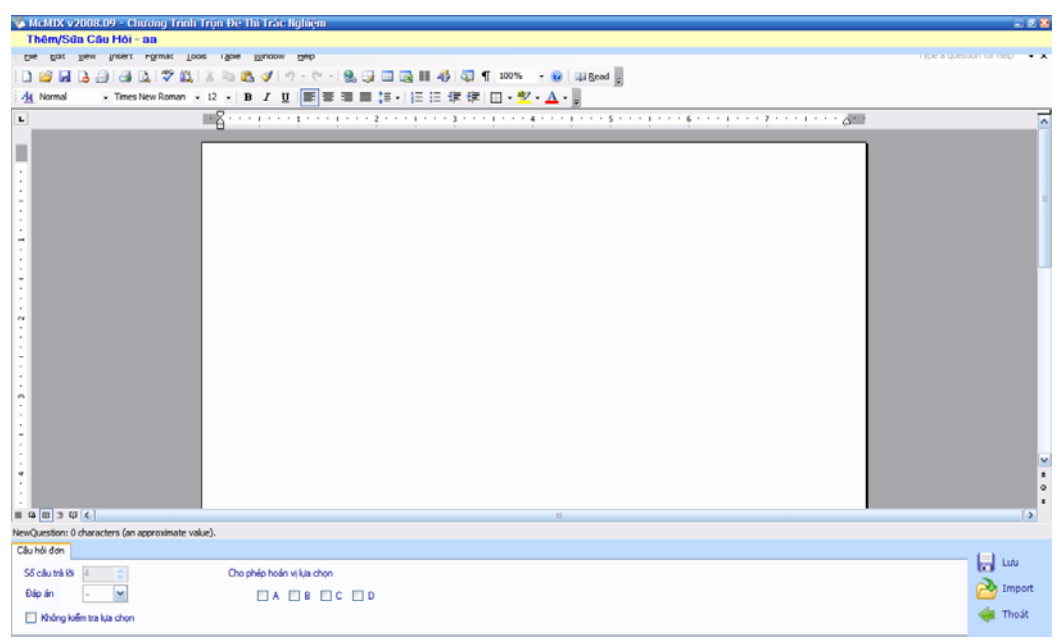

Cửa sổ soạn thảo này có tất cả chức năng của Word (hình trên)

Tuy nhiên user cần lưu ý một số vấn đề sau đây

- Đây là cửa sổ để soạn thảo, chức năng lưu nên dùng chức năng lưu của McMIX (Có nút lệnh **Lưu** ở bên dưới cửa sổ soạn thảo) để lưu vào database, không nên dùng các chức năng lưu của Word, chỉ lưu vào các file word không có ý nghĩa quản lý câu hỏi
- Khi đang mở word để soạn thảo, hoặc khi đang soạn thảo, không nên mở một ứng dụng word hoặc mở một file word khác bên ngoài. Điều này có thể gây ra tranh chấp hoặc nhầm lẫn. Nếu cần mở một file word khác bên ngoài, nên mở khi không ở trong chế độ soạn thảo trong McMIX (trước khi mở cửa sổ soạn thảo McMIX hoặc sau khi đã đóng cửa sổ soạn thảo của McMIX)
- Một vài trường hợp tranh chấp về Word do mở file Word đồng thời với cửa sổ soạn thảo trong McMIX như đã nói ở trên, có thể gây ra việc:
	- o Không đóng được cửa sổ Word
	- o Có 1 ứng dụng Word còn mở và chưa đóng trong Windows Task Manager (bên ngoài thì không thấy).
	- o Không mở tiếp được cửa sổ soạn thảo trong McMIX
	- o Không in được đề thi hoặc bị treo máy khi đang in

Trong trường hợp này có thể sử dụng một trong các cách sau đây lần lượt theo thứ tự xử lý đơn giản đến phức tạp:

- o Đóng ứng dụng word bằng Ctrl+Alt+Del, End Task tại TAB Application
- o Đóng ứng dụng word bằng Ctrl+Alt+Del, End Task Winword.exe tại TAB Processes
- o Thoát McMIX và đóng ứng dụng Word như nói ở trên
- o Restart lại máy tính

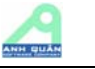

### **Phụ lục 8: Import nhiều câu hỏi và bị lỗi khi lưu hoặc khi in**

Khi import nhiều câu hỏi và bị báo lỗi khi lưu hoặc bị lỗi khi in (in không đúng với đề thi đã nhập)

Thông thường lỗi này gây ra do 1 hoặc vài câu hỏi nào đó trong khi hầu hết các câu hỏi khác là đúng.

Nếu không nhận dạng được (các) câu hỏi nào là nguyên nhân gây ra lỗi này, user có thể chia các câu hỏi ra nhiều nhóm để import nhiều lần thay vì một lần. Cách làm này để nhận dạng ra câu hỏi nào là câu hỏi gây lỗi.

Khi đã tìm được câu hỏi gây lỗi (loại câu này ra khỏi danh sách import mà đề thi được nhận dạng & in đúng đắn) mà vẫn không thấy nguyên nhân gây lỗi, có thể gởi câu hỏi này cho Edusoft team để được hỗ trợ

Một lời khuyên chung là không nên import quá nhiều câu hỏi cùng một lần, đặc biệt là các câu hỏi có hình ảnh. Nên chia nhỏ ra để dễ kiểm soát.